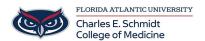

<u>Knowledgebase</u> > <u>Network and Connectivity</u> > <u>Connect to FAU Wifi (wireless) network</u>

# Connect to FAU Wifi (wireless) network

Jeff Clark - 2025-08-05 - Network and Connectivity

## **Connect to the FAU Wireless Network**

### **Register your Device**

- 1. Connect to the fau wireless network from your wireless device (e.g., laptop or mobile device).
- The first time you open up a browser you will be redirected to the FAUNet ID Central Authentication Service.
- 3. Enter your FAUNet ID and password then click LOGIN.

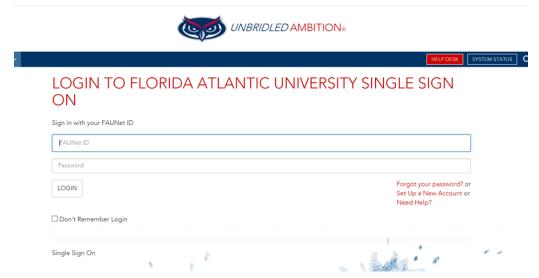

- Enter a name for your device (ex: Joe's laptop). The MAC address should automatically appear in the box.
- 5.  $\boldsymbol{Accept}$  the Use Policy and then click  $\boldsymbol{Register\ Device}.$

HOME / NETWORK REGISTRATION

- 6. Authentication Successful! \*\* Very Important\*\* Please wait a couple of minutes for settings to take effect or restart your computing device.
- 7. After your device has received its new network setting you should be able to browse the Internet without being prompted to log in.

#### Windows 10/11 Instructions

3:00 a.m. - 7:00 a.m. OIT supported

- 1. Left Click on the icon that represents your wireless network
- 2. Select eduroam and click "Connect".
- After clicking on the "Connect", you will need to enter your FAUNet Id and password.
- 4. You are now connected to eduroam and you may begin to browse.

#### **Mac OS Instructions**

- 1. Click on the Wireless icon in the menu bar, and select "eduroam."
- 2. Enter you **FAUNet ID** and **password** in the credential window.
- 3. Click Join
- 4. You are now connected to EDUROAM.